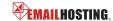

#### **■ IMAP EMAIL ACCOUNT SETUP**

1. Open Windows Mail and select Tools -> Accounts.

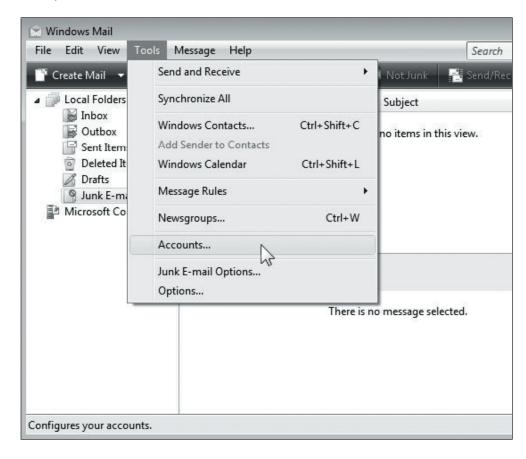

2. Click on the Add button to set up a new e-mail account.

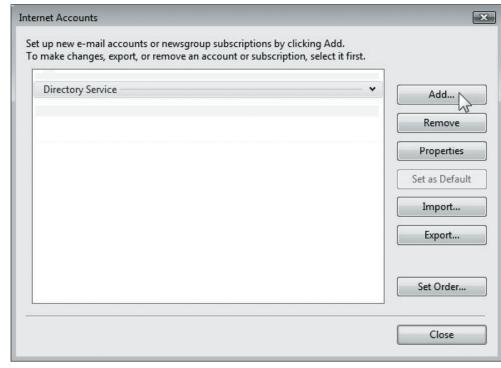

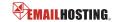

### **■ IMAP EMAIL ACCOUNT SETUP (cont.)**

3. Select E-mail Account and click Next.

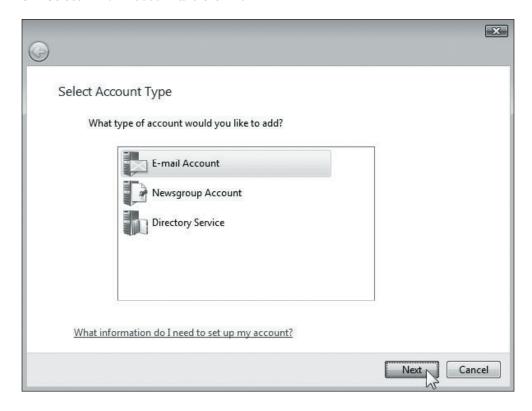

Type in your name as you want it to appear on outgoing messages and then click Next.

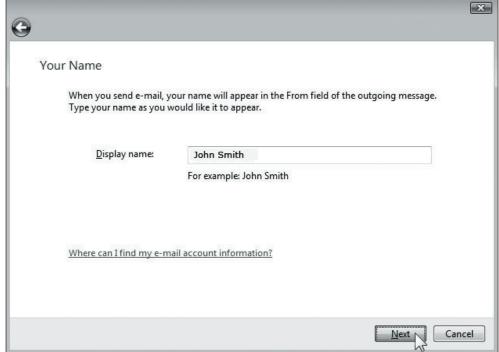

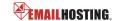

### **■ IMAP EMAIL ACCOUNT SETUP (cont.)**

5. Type your email address and then click Next.

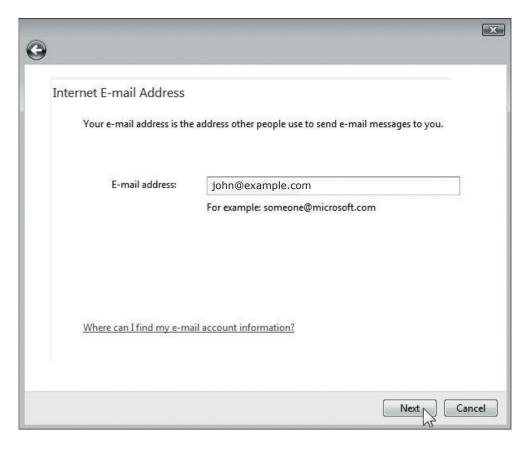

- **6.** Enter Emailhosting's server information.
  - Incoming e-mail server type: IMAP
  - Incoming mail (POP3 or IMAP) server: imap.emailhosting.com
  - Outgoing e-mail server (SMTP) name: smtp.emailhosting.com
  - Check the box next to "Outgoing server requires authentication" and then click Next.

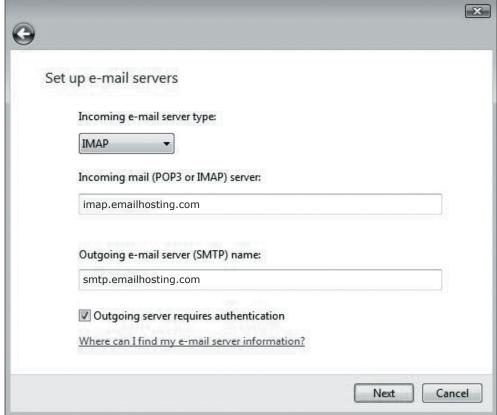

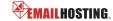

### **■ IMAP EMAIL ACCOUNT SETUP (cont.)**

- 7. Enter your Emailhosting account information.
  - Email username: your full email address
  - · Password: your password
- 8. Click Next and Finish.

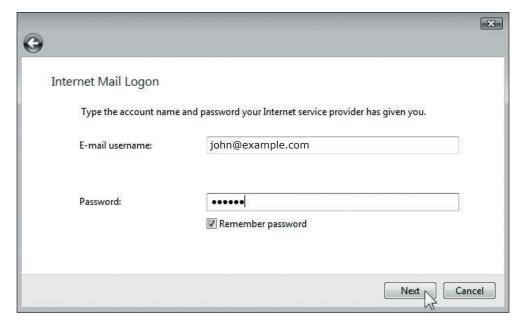

9. You should be in the Internet Accounts window now. Click on your account and then click on the Properties button.

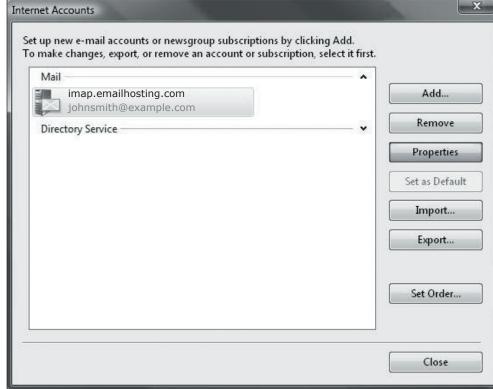

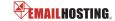

#### **■ IMAP EMAIL ACCOUNT SETUP (cont.)**

 Click on the Advanced tab. Change the Outgoing mail (SMTP) port number from 25 to 2500.

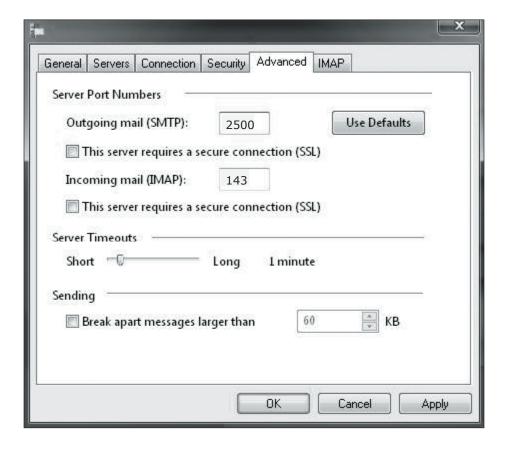

- 11. Go to the IMAP tab. Enter the word INBOX for the "Root folder path".
- 12. Click OK and then Close to complete the setup.

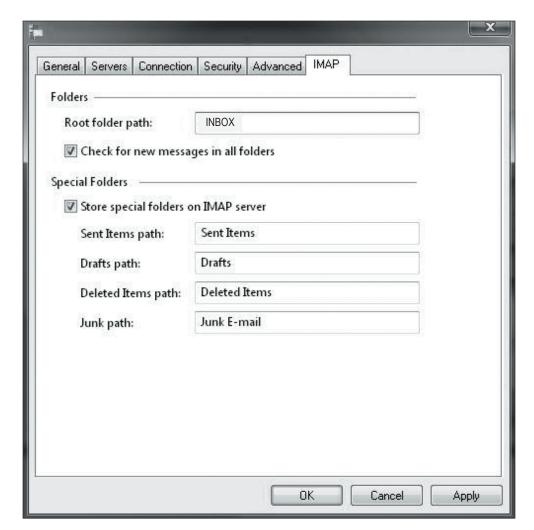

NOTE: As a courtesy, we provide information about how to use certain third-party products but we do not endorse or directly support third-party products, and we are not responsible for the functions or reliability of such products. Windows Mail® is a registered trademark of Microsoft Corporation in the United States and/or other countries. All rights reserved.